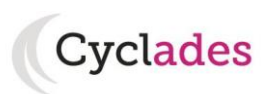

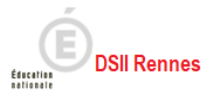

# **Guide Pour Savoir…**

# **Préparer et gérer les inscriptions**

**au**

# **CAEIMER**

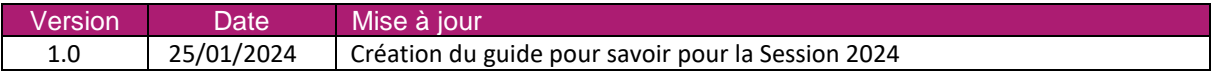

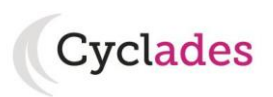

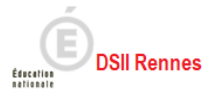

# Sommaire

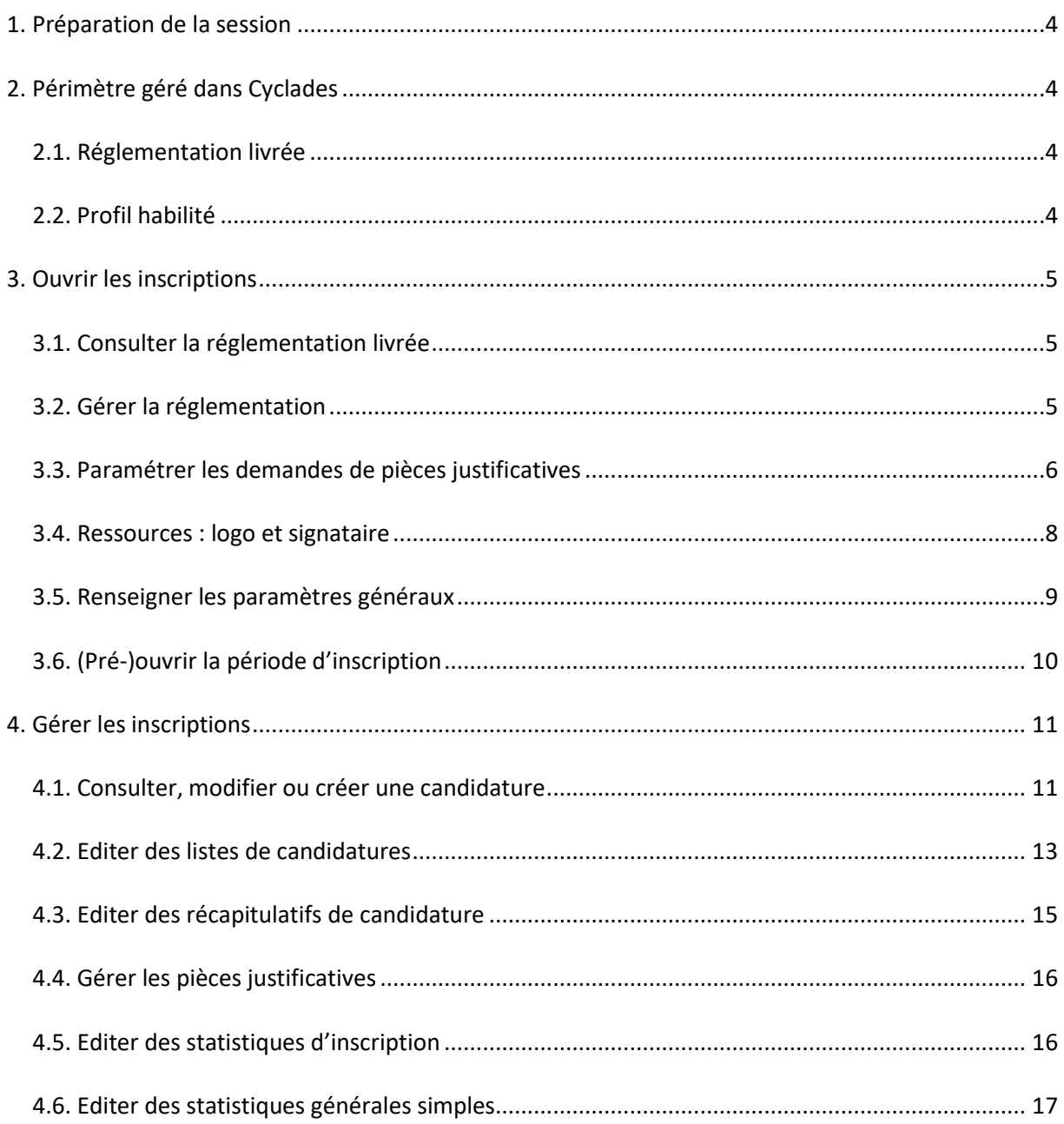

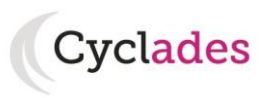

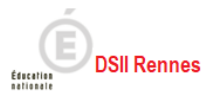

L'objectif de ce document est de fournir un fil conducteur des actions à mener pour préparer l'ouverture des inscriptions pour une session du CAEIMER.

Globalement, il s'agit de :

- Consulter le paramétrage de la traduction réglementaire et l'adapter aux pratiques de l'académie
- Préparer l'ouverture des inscriptions des candidats
- Suivre les inscriptions

Une candidature Cyclades peut être créée par : Le candidat lui-même: via le portail Grand Public (cas général)  $\triangleright$  Le gestionnaire: manuellement quand le service d'inscription est fermé (cas exceptionnel)

Dans la suite du GPS, « je » est utilisé pour se mettre à la place du gestionnaire.

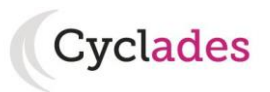

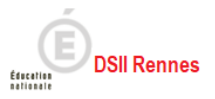

# <span id="page-3-0"></span>**1. Préparation de la session**

Chaque session nationale CAEIMER est livrée en début de session dans l'application Cyclades. Une fois la nouvelle session livrée, je vais procéder à différentes opérations pour préparer ma session.

**La session 2024 du CAEIMER est livrée dans un domaine distinct (domaine CIM) et gérée en session complète. Il n'y a pas de récupération de données de la session précédente.**

# <span id="page-3-1"></span>**2. Périmètre géré dans Cyclades**

CYCLADES propose des fonctionnalités permettant la collecte de candidatures jusqu'à l'édition des documents officiels des résultats.

## **2.1. Réglementation livrée**

<span id="page-3-2"></span>La gestion est académique, seules sont concernées les entités responsables (ER) Métropole et Outre-Mer, les ER centres étrangers ne sont pas pris en compte pour cette session.

Le SIEC et la Normandie, sont respectivement gérés dans les entités responsables A90 et A70.

Dans le domaine « **Examens** », j'ai à ma disposition la rubrique suivante :

### **- CERTIFICATION D'APTITUDE A L'ENSEIGNEMENT D'INITIATION A LA MER (**code **CIM)**

Pour cet examen, seul le service d'inscription Grand Public est requis (ne pas ouvrir le service d'inscription en Etablissement).

## **2.2. Profil habilité**

<span id="page-3-3"></span>Pour gérer les inscriptions de candidats au CIM, je me connecte avec le profil de mon académie, et je sélectionne la session concernée.

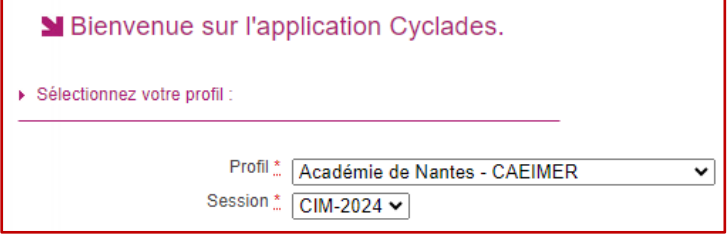

Je peux habiliter d'autres personnes à mon profil. Pour tout complément d'information voir le GPS :

→ Document Transverse : GPS Gérer les habilitations

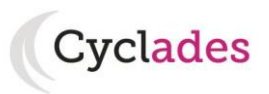

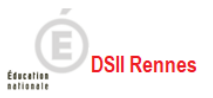

# <span id="page-4-0"></span>**3. Ouvrir les inscriptions**

<span id="page-4-1"></span>Plusieurs étapes sont nécessaires avant de pouvoir ouvrir les inscriptions aux candidats.

# **3.1. Consulter la réglementation livrée**

#### *REGLEMENTATION > Editer la traduction réglementaire Cyclades*

Cette activité me permet de consulter le paramétrage de la réglementation livrée.

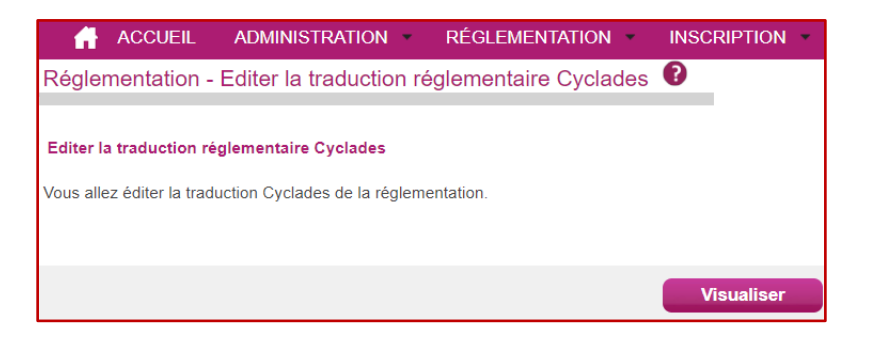

Cette activité génère un document PDF dans lequel apparait la traduction réglementaire faite dans Cyclades pour cette session (liste et caractéristiques des épreuves, pièces justificatives, etc.).

# **3.2. Gérer la réglementation**

<span id="page-4-2"></span>Pour cette session 2024, s'agissant d'un nouveau domaine, il n'y aura pas d'adaptation locale de la réglementation à faire. Néanmoins, je peux vérifier les éléments suivants :

### Onglet Qualifications :

Par défaut, la qualification CAEIMER est cochée, c'est-à-dire ouverte.

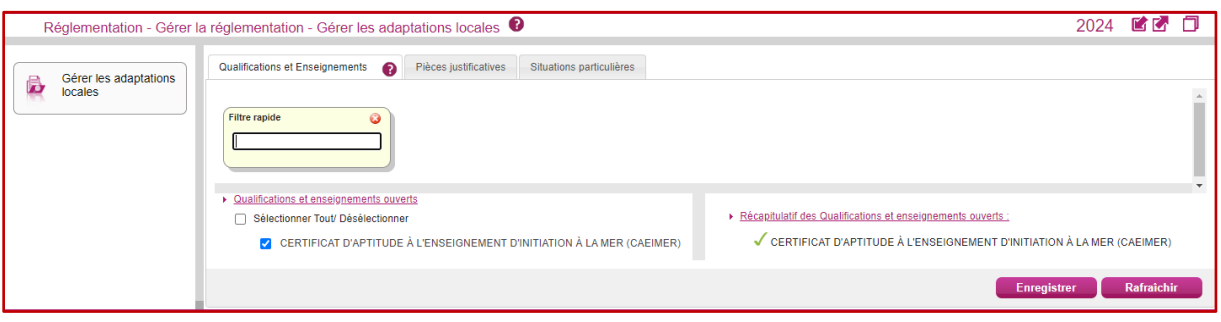

### Onglet Pièces justificatives :

Dans cet onglet, je visualise les pièces justificatives livrées par défaut, **obligatoires** pour les candidats. Elles sont cochées par défaut.

Il s'agit :

- **-** du justificatif officiel d'identité, à retourner selon les dates et modalités précisées,
- **-** du justificatif de situation de handicap

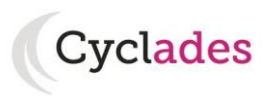

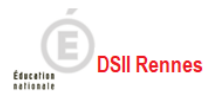

- **-** du justificatif de **dispense à l'épreuve écrite d'admissibilité** (si la dispense est demandée par le candidat) (\*)
- **-** et du justificatif de **dispense à l'épreuve orale d'admission** (si la dispense est demandée par le candidat) (\*)

Ils peuvent choisir la position « Dispense » pour le ou les épreuve (s) et fournir la (es) pièce (s) justificative (s) demandée (s) suite à la finalisation de la candidature.

Exemple:

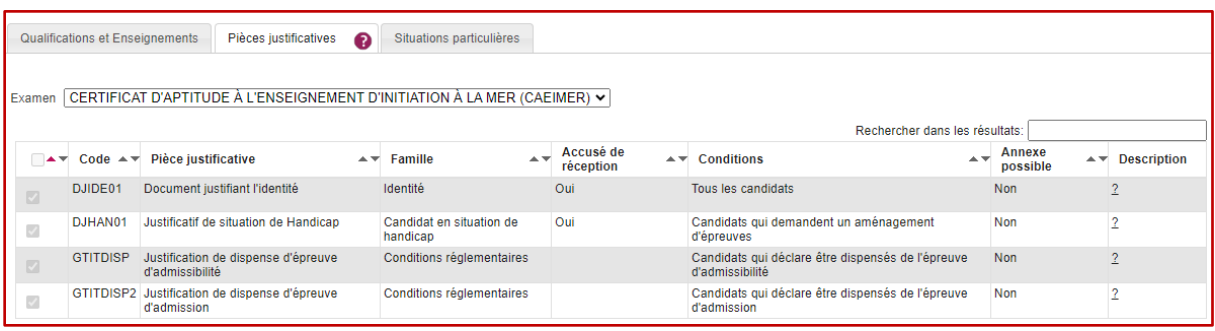

### Onglet Situations particulières :

Dans des cas de suivi particuliers, je peux définir ici une liste académique de situations particulières pour la session. Cette opération peut se faire **à tout moment dans la session**.

Pour cela, je clique sur le bouton « **Ajouter** », une pop-up s'ouvre alors : je saisis un code et un libellé, puis je valide.

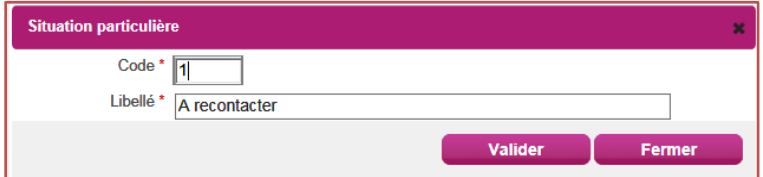

Je peux rectifier le libellé d'une situation particulière en cliquant sur le crayon à droite de la ligne. (Les situations particulières que je crée ne sont jamais visibles des candidats).

Je pourrai par la suite **lier une candidature** à une situation particulière existante via l'activité d'inscription *Modifier/Consulter des candidatures*, onglet 2 – Informations candidature :

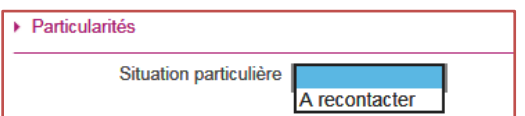

# **3.3. Paramétrer les demandes de pièces justificatives**

<span id="page-5-0"></span>Cette étape est indispensable pour ouvrir le service d'inscription.

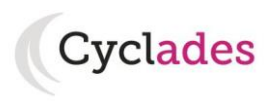

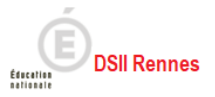

## *REGLEMENTATION > Gérer les regroupements de pièces justificatives*

Etant donné que les PJ sont obligatoires pour les candidats, il convient de créer un regroupement de PJ. L'activité est décomposée en 3 sous-activités :

- *> Créer un regroupement de pièces justificatives*
- *> Consulter / Modifier un regroupement de pièces justificatives*
- *> Définir les dates pour un ensemble de regroupements de pièces justificatives*

Voyons le détail :

Avant d'ouvrir le service d'inscription, je dois **paramétrer**, les pièces justificatives en les regroupant entre elles selon leurs caractéristiques communes.

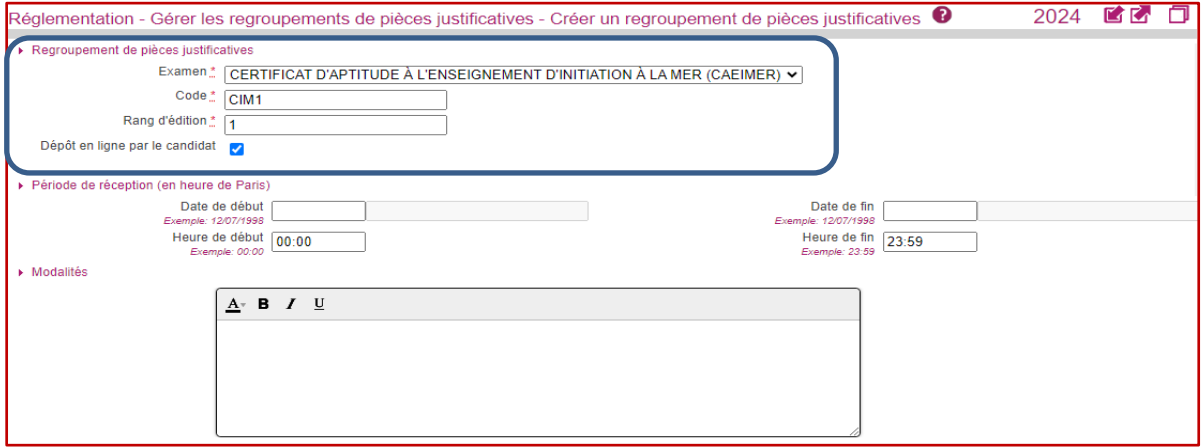

Informations à renseigner :

- Le **rang d'édition** permet d'ordonner l'affichage des PJ demandées sur le document de demande à destination du candidat.
- La **case dépôt en ligne**, doit être cochée et signifie que la PJ doit être fournie de façon dématérialisée **selon une consigne nationale**.
- Les **dates de début et de fin de dépôt** sont la période à laquelle le candidat doit déposer en ligne les PJ demandées.
- Les **modalités** peuvent être utilisées pour apporter un complément d'information visible sur le document à destination du candidat.

**Reste un point : la(les) PJ à ajouter au regroupement pour être demandée(s) au candidat.**

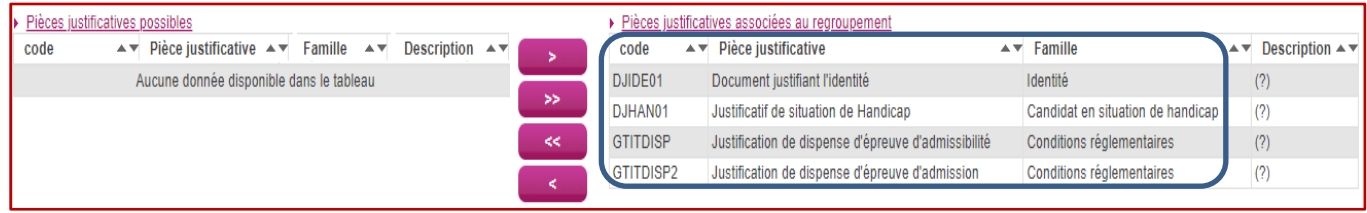

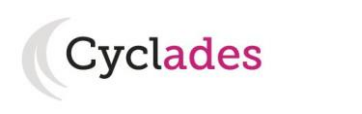

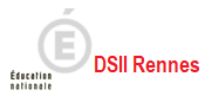

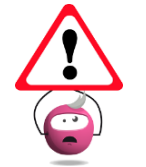

Dans le cas où les modalités et les dates diffèrent, il est conseillé de faire un regroupement par PJ ayant la même période de dépôt pour permettre aux candidats de valider le maximum de dépôt de PJ.

*> Définir les dates pour un ensemble de regroupements de pièces justificatives*

Cette activité me permet de positionner voire modifier globalement la date de début ou de fin de récupération des PJ.

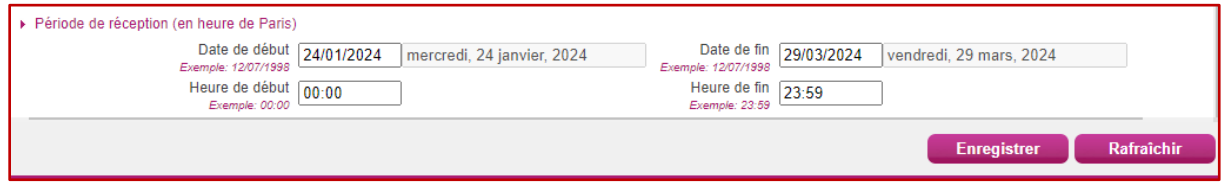

Pour la gestion des PJ, je m'appuie sur le Guide Pour Savoir suivant : → GPS Gérer les Pièces Justificatives

**Nota !** Les PJ sont à mettre obligatoirement dans un regroupement de PJ avec une date de retour à renseigner. Pour rappel, dans le regroupement de PJ le mode d'envoi est **dépôt en ligne**.

## <span id="page-7-0"></span>**3.4. Ressources : logo et signataire**

### *ADMINISTRATION > Gérer les ressources*

Les documents de PJ à destination des candidats nécessitent des informations à renseigner dans les ressources pour le type de document « Demande de Pièces Justificatives ».

La « signature » est un prérequis à l'ouverture du service d'inscription, à ajouter dans la gestion des ressources.

Par ailleurs, je peux ajouter le « logo » de mon académie, logo transverse aux documents à destination des candidats (Récapitulatif de candidature, Demande de Pièces Justificatives, Convocation). Cette information n'est pas obligatoire et si je ne positionne pas de logo, CYCLADES ajoutera le nom de l'académie en haut à gauche des documents :

L'ajout du logo se fait via l'activité :

*ADMINISTRATION > Gérer les ressources > Ajouter une ressource > Ressource = Logo*

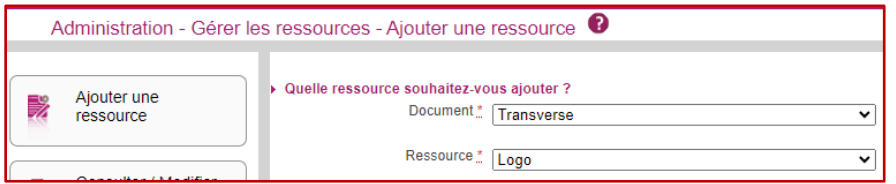

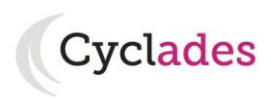

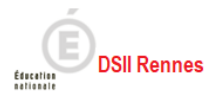

D'autres ressources peuvent être aussi être ajoutées par le biais de l'activité :

*ADMINISTRATION > Gérer les ressources > Ajouter une ressource*

Par exemple :

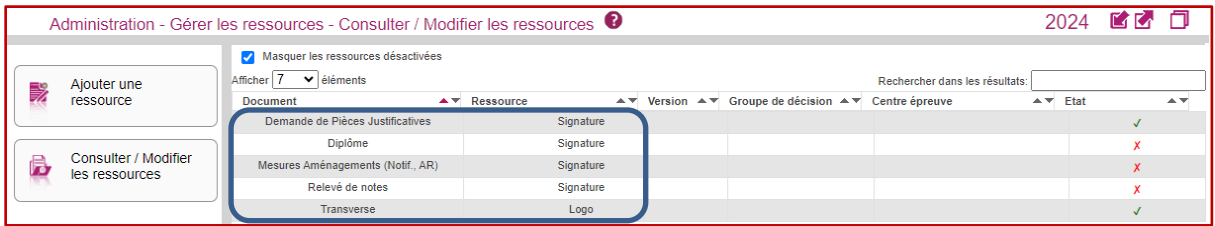

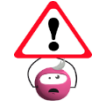

**Les ressources sont communes à toutes les sessions de l'académie d'un même domaine.**

## **3.5. Renseigner les paramètres généraux**

<span id="page-8-0"></span>Les adaptations locales et les ressources étant positionnées, je m'intéresse maintenant aux paramètres généraux.

> *INSCRIPTION > Gérer les services d'inscription > Initialiser les paramètres généraux d'inscription*

Dans cette activité, j'**indique les coordonnées générales (adresse postale et contact) du service gestionnaire**, de la session CIM.

Les coordonnées sont reprises sur les documents à destination des candidats (récapitulatif de candidature, etc.).

L'email de contact est utilisé lors de l'envoi automatique de notifications par Cyclades.

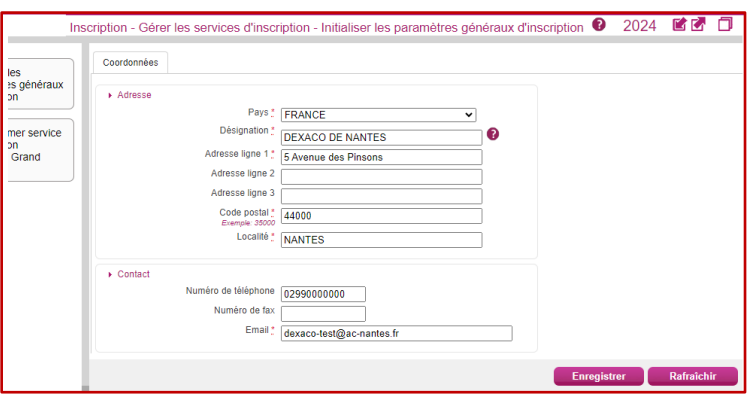

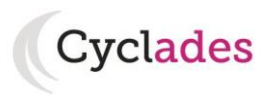

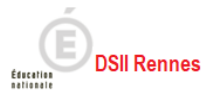

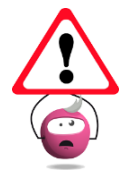

Si le service d'inscription est ouvert, je dois le fermer temporairement pour pouvoir modifier les coordonnées. Puis, je dois informer les candidats déjà inscrits en rééditant un récapitulatif de candidature.

Il n'y aura pas de notion d'établissement d'inscription, le candidat s'inscrit directement depuis son espace candidat Cyclades.

# **3.6. (Pré-)ouvrir la période d'inscription**

## <span id="page-9-0"></span>Cette opération est **à faire uniquement après** toutes les opérations mentionnées précédemment.

Au CIM je suis donc amené(e) à gérer le seul service d'inscription Grand Public qui donne accès au portail candidat.

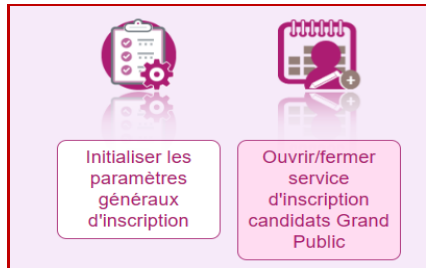

Voyons le détail :

 *INSCRIPTION > Gérer les services d'inscription > Ouvrir/Fermer le service d'inscription candidats Grand Public*

J'indique dans cette activité la période d'ouverture du service d'inscription **pour le CIM.** Pour indiquer les périodes d'ouverture et l'état d'ouverture du service, je peux procéder globalement en renseignant les zones de saisie « Jour d'ouverture du service – Jour de fermeture du service et les horaires », puis j'enregistre.

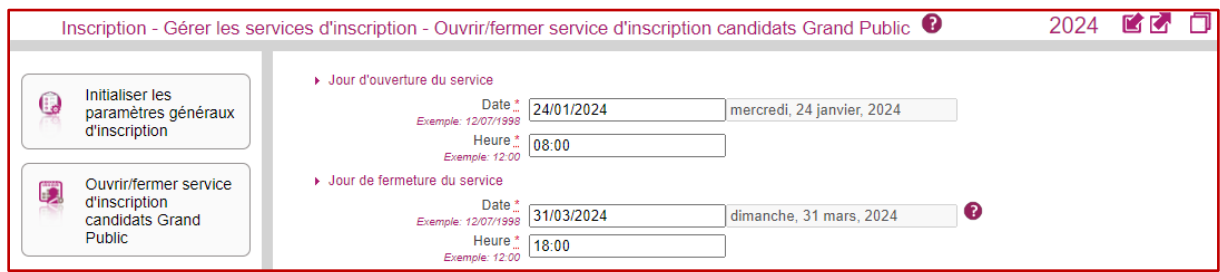

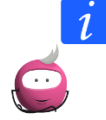

**Je pense à pré-ouvrir le service avant la date d'ouverture prévue pour m'assurer que tous les prérequis (regroupements de PJ, ressources…) sont respectés.**

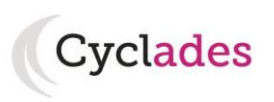

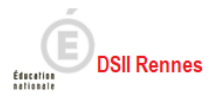

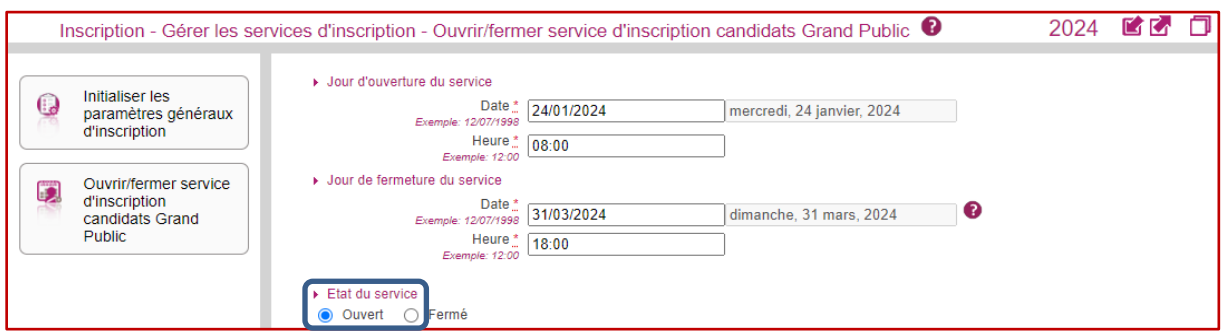

*Remarques :*

- Le service d'inscription est ouvert automatiquement au Grand Public lorsque la date et l'heure de début est atteinte, si l'état est bien positionné à Ouvert.

- Le service d'inscription est fermé automatiquement au Grand Public lorsque la date et l'heure de fin est atteinte, même si l'état est positionné à Ouvert.

- L'état fermé permet de fermer temporairement le service d'inscription de façon à procéder, par exemple, à des modifications (oublis de PJ…).

# <span id="page-10-1"></span><span id="page-10-0"></span>**4. Gérer les inscriptions**

## **4.1. Consulter, modifier ou créer une candidature**

Pour suivre et gérer les inscriptions, les activités suivantes sont à ma disposition dans CYCLADES.

*INSCRIPTION > Gérer les inscriptions > Modifier/Consulter des candidatures*

A tout moment, je peux consulter toutes les candidatures inscrites dans mon académie.

Si nécessaire, je peux modifier une candidature, également via cette activité, à condition que le service d'inscription Grand Public soit fermé aux candidats (temporairement ou définitivement à l'issue de la période d'inscription).

Néanmoins, certaines informations du candidat (identité, naissance, adresse mail, …) ne sont pas modifiables via cette activité car elles concernent la personne et non la candidature ; pour les modifier j'utilise l'activité :

### *ADMINISTRATION > Gérer les données personnelles candidat,*

La modification d'une candidature me permet notamment de modifier **l'état** de la candidature avec la valeur Inscrit / Ecarté / Supprimé:

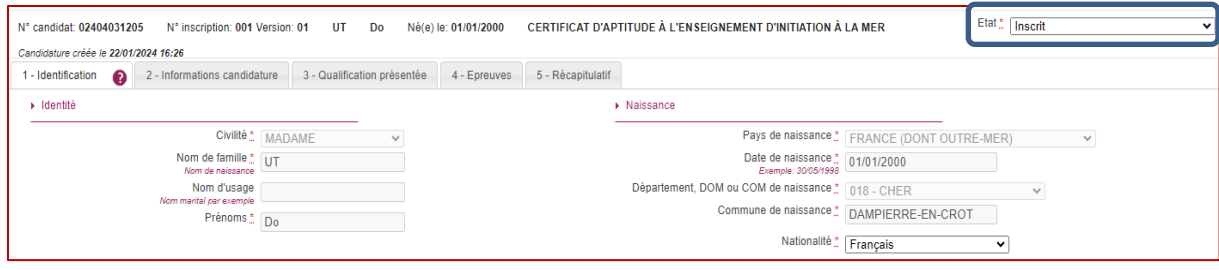

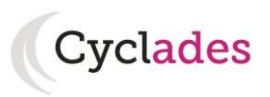

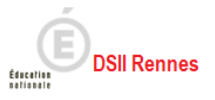

Dans l'**onglet** *2-Informations candidature*, je peux positionner une situation particulière à mon candidat, à condition d'en avoir créé une au préalable dans les adaptations locales (onglet Situations particulières).

## *INSCRIPTION > Gérer les inscriptions > Gérer l'état des candidatures*

Si nécessaire, je peux procéder à un changement d'état de candidatures en masse et positionner l'état à :

- **Inscrit** (réactiver les candidatures si elles ont été préalablement écartées ou supprimées)
- **Ecarté** (sortir une candidature des actes de gestion)
- **Supprimé** (il s'agit d'une suppression logique)

Pour cela, le service d'inscription doit être fermé temporairement ou définitivement. Si mes critères de recherche renvoient moins de 30 candidatures, je peux en **visualiser** la liste, puis leur changer d'état. Sinon, je procède (enfin Cyclades !) au changement d'état « en masse » sans visualiser la liste détaillée.

## *INSCRIPTION > Gérer les inscriptions > Créer une candidature*

Les candidats s'inscrivent via le portail Candidat Cyclades. Toutefois, dans des cas particuliers, je peux être amené à créer une candidature en tant que gestionnaire. Cette action m'est possible uniquement si la période d'inscription est fermée (soit passée, soit temporairement en fermant le service d'inscription pour la qualification concernée).

Dans l'*onglet 4-Epreuves*, un texte relatif à la dispense à l'épreuve d'admissibilité apparaît

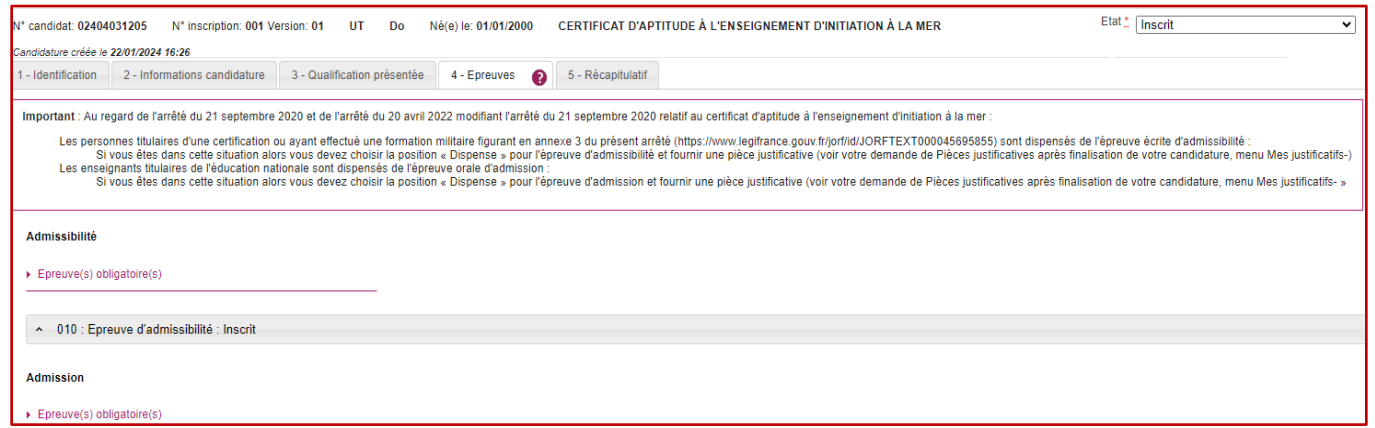

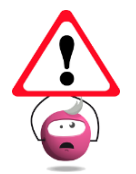

Pour qu'un candidat du Grand Public puisse suivre sa candidature via l'espace candidat et recevoir les notifications, il faut au préalable que le candidat crée son compte Cyclades. Puis il s'inscrit.

### **Nota !**

Des contrôles applicatifs lors de l'inscription via le **service Grand Public** sont mis en place pour vérifier les règles de gestion suivantes :

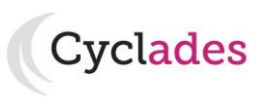

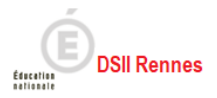

<span id="page-12-0"></span> Les **candidats** doivent s'inscrire à l'examen dans **l'académie de leur lieu de résidence voire dans l'académie de rattachement de leur pays de résidence :**

Inscription candidats service Grand Public et académie de rattachement pour inscription :

- o Cas nominal : le candidat doit s'inscrire dans son académie de résidence excepté s'il réside à l'étranger.
- o **Inscription candidat résidant à l'étranger (pays de l'adresse de domiciliation différent de FRANCE-dont outre-mer) :** le candidat doit s'inscrire dans son académie de rattachement, et passera ses épreuves dans un centre homologué à l'étranger (NB : utilisation scanner pour numérisation des grilles QCU : épreuve obligatoire et épreuve facultative).
	- **Tableau des académies de rattachements pour les candidats qui résident à l'étranger identique au DNB 2024**
	- Le candidat doit alors s'inscrire dans son académie de rattachement et passera les épreuves sur le territoire français.

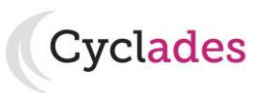

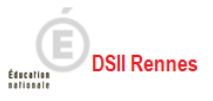

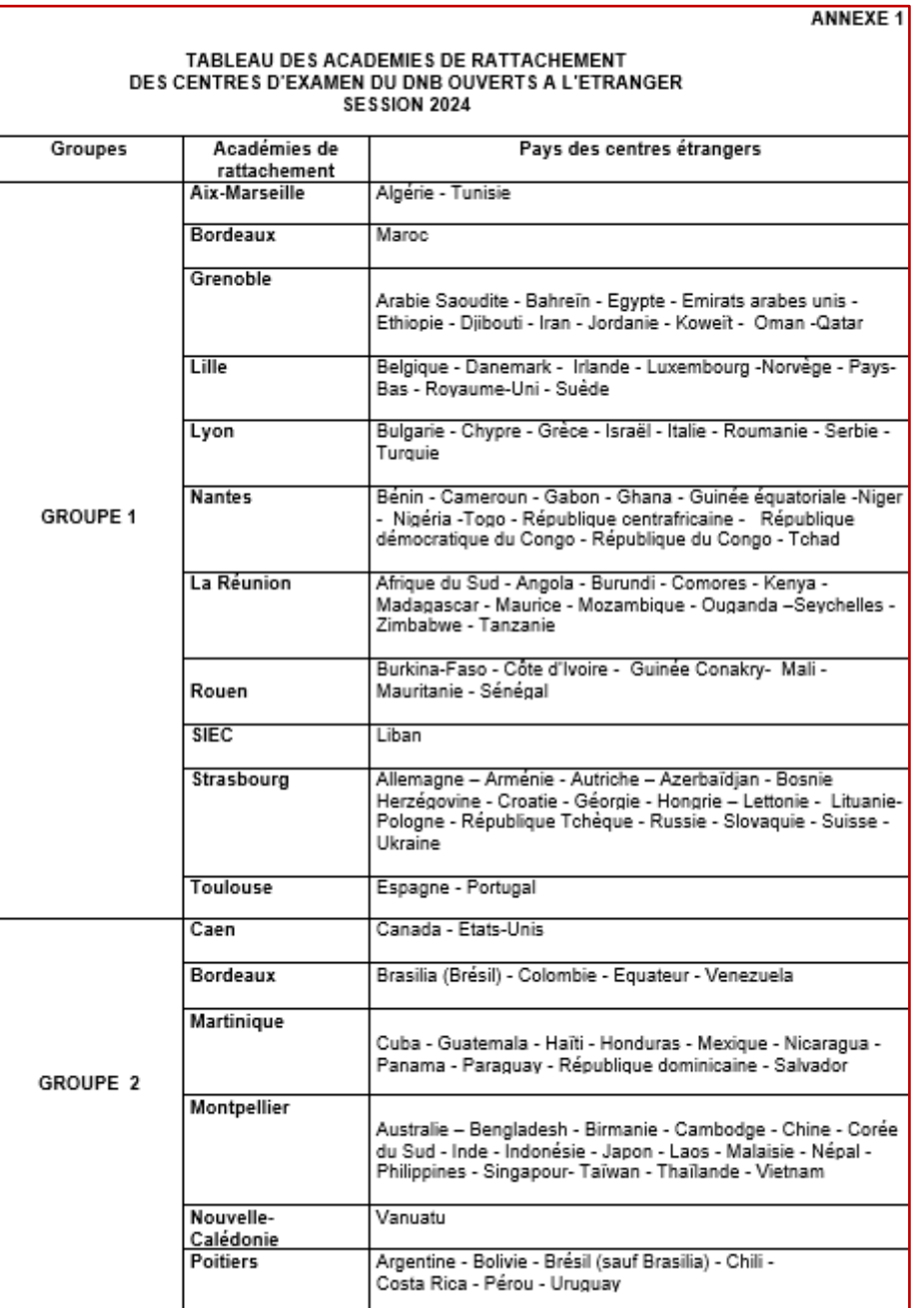

**Nota !** : pour les pays non-référencés, les candidats peuvent s'inscrire dans l'académie de leur choix, avec vérification des académies post fermeture des inscriptions \*\*.

 Le CAEIMER est ouvert aux personnes majeures : âge minimum 18 ans révolus (contrôle avec date par défaut le **01/05 de la session**)

# **4.2. Editer des listes de candidatures**

*INSCRIPTION > Editer des listes de candidatures*

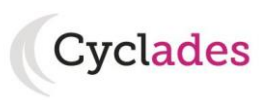

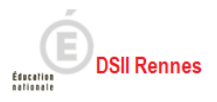

## Différents types de listes de candidatures sont proposés au format PDF ou CSV :

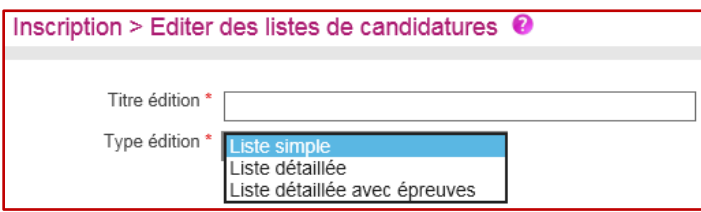

Des critères de sélection de candidatures me permettent d'affiner mon périmètre. Des critères de regroupement me permettent d'organiser l'affichage de mon édition.

## <span id="page-14-0"></span>**4.3. Editer des récapitulatifs de candidature**

### *INSCRIPTION > Editer des récapitulatifs de candidature*

Les candidats qui se sont inscrits via leur compte candidat CYCLADES trouvent un document de récapitulatif de candidature dans leur espace documentaire.

En cas de besoin (modification de l'inscription ou changement de réglementation…) je peux générer, via cette activité, de nouveaux documents récapitulatifs de candidature dématérialisés et les mettre à disposition des candidats dans leur espace candidat.

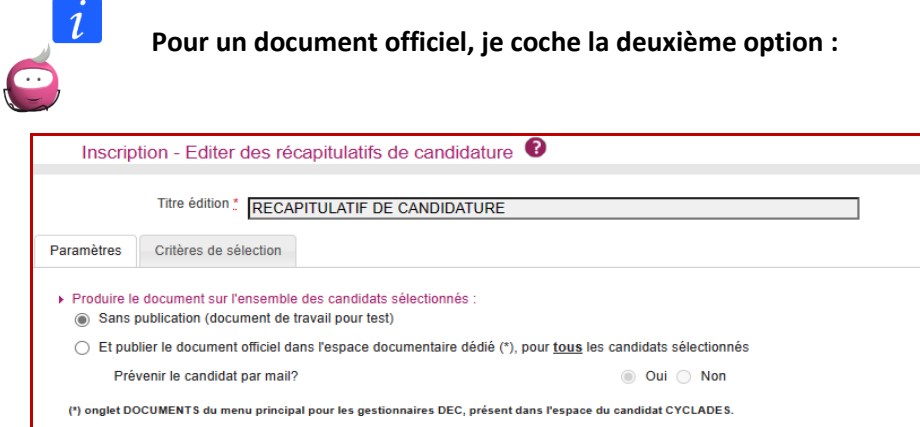

- **-** Par défaut, je décide de leur envoyer (ou pas) une notification par mail CYCLADES pour les prévenir de ce nouveau document, mais cette option est paramétrable.
- **-** Lors de la publication de ces documents dans les espaces candidats, un document PDF global est également généré. Je peux le sauvegarder et/ou l'éditer si je souhaite les envoyer par courrier.
- **-** Les documents mis à disposition des candidats sont consultables par tout gestionnaire via l'activité CYCLADES :
	- *DOCUMENTS > Voir les documents publiés.*

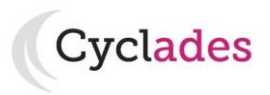

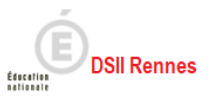

# **4.4. Gérer les pièces justificatives**

<span id="page-15-0"></span>Lors de son inscription, tout candidat Grand Public est informé par mail qu'un document de récapitulatif de candidature est disponible dans son espace candidat Cyclades.

Dans le cas où le gestionnaire a créé un regroupement de PJ pour le CIM, le candidat inscrit en est informé dans la notification reçue.

Le candidat va fournir les pièces demandées selon les modalités définies dans les regroupements de Pièces Justificatives, par dépôt en ligne.

## *INSCRIPTION > Gérer les pièces justificatives*

En tant que gestionnaire, plusieurs fonctionnalités sont à ma disposition :

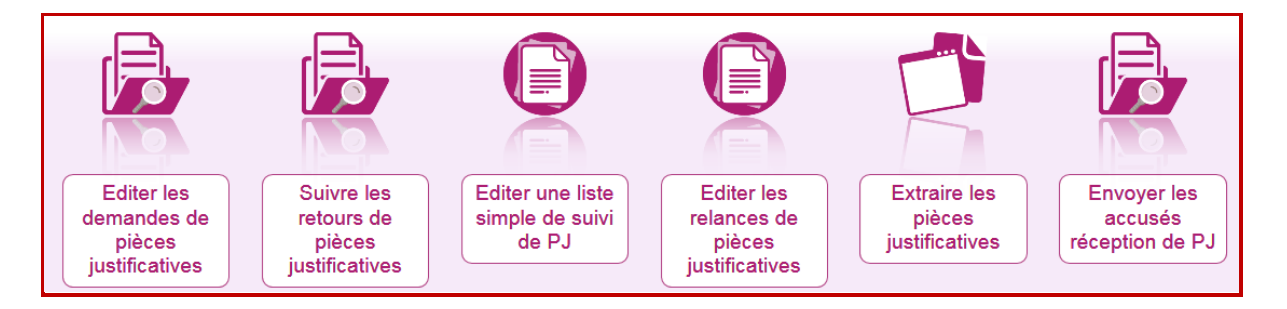

Elles sont détaillées dans les Guides pour Savoir suivants :

<span id="page-15-1"></span>→ INSCRIPTION : GPS Gérer les Pièces Justificatives (côté gestionnaire)

## **4.5. Editer des statistiques d'inscription**

### *INSCRIPTION > Editer des statistiques*

Des statistiques prédéfinies sur les inscriptions sont à ma disposition au format PDF ou CSV :

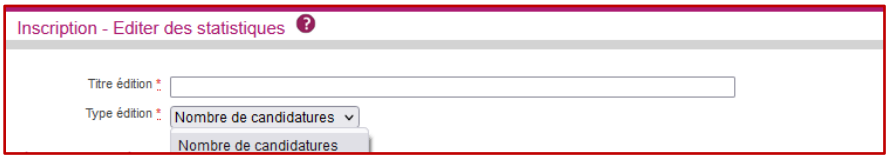

Des critères de sélection de candidatures me permettent d'affiner mon périmètre. Des critères de regroupement me permettent d'organiser l'affichage de mon édition.

**Nota !** : Lorsque les inscriptions seront terminées, afin de préparer l'organisation des épreuves, je vais vérifier si des candidats se sont inscrits dans mon académie alors que leur pays de domiciliation n'est pas référencé et de fait ce pays n'est pas rattaché à mon académie :

Exemple : je suis l'académie d'Aix-Marseille, j'utilise le critère de sélection Pays de domiciliation.

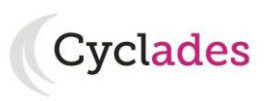

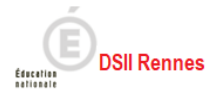

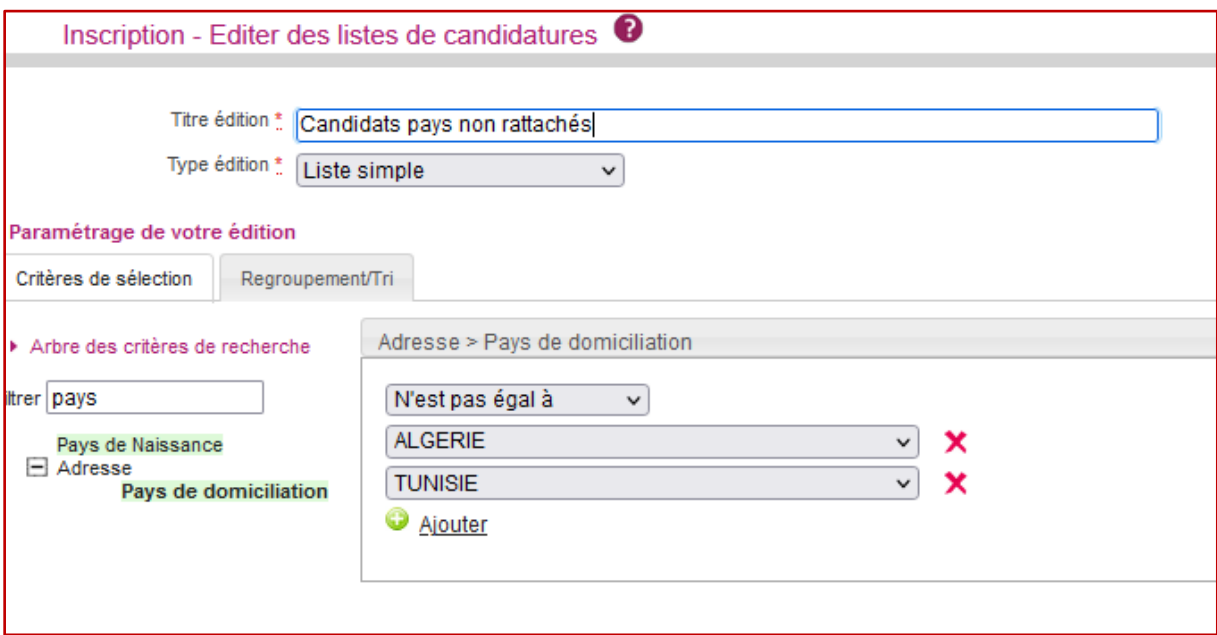

# <span id="page-16-0"></span>**4.6. Editer des statistiques générales simples**

## *INSCRIPTION > Editer des statistiques générales simples*

En plus des statistiques prédéfinies, je peux également produire des statistiques personnalisées qui comptent les candidatures (statistiques candidatures) ou des statistiques qui comptent les épreuves (Statistiques épreuves).

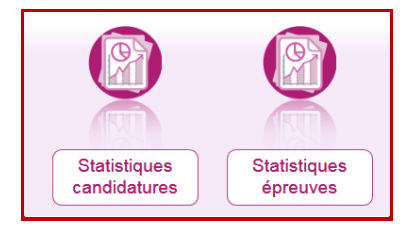

Je peux sauvegarder ces paramétrages pour les réutiliser / programmer leur exécution régulièrement / les partager avec mes collègues.

Le fonctionnement du module de Statistiques personnalisées est expliqué dans le Guide Pour Savoir suivant :

→ GPS Effectuer des Statistiques générales simples